# Guías paso a paso

# Su Declaración:

¿Cómo realizar la declaración de **Seguridad Social (Empleadores)** en línea y por Internet?

www.afip.gob.ar 0810-999-AFIP (2347) Desde tu celular \*2347 de lunes a viernes de 8 a 20 hs mayuda@afip.gob.ar

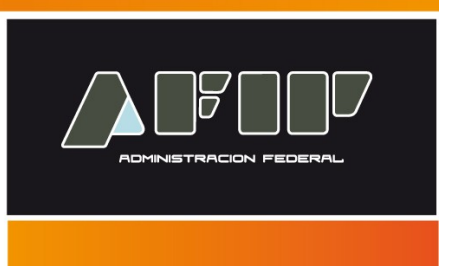

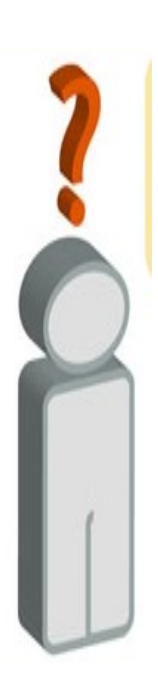

El servicio "Su Declaración**"**, es una herramienta disponible en Internet que requiere la utilización de "Clave Fiscal" que permite confeccionar la declaración jurada determinativa y nominativa de sus obligaciones con destino a los distintos subsistemas de la seguridad social y realizar la presentación en el mismo momento.

Este servicio es de utilización obligatoria para los empleadores que registren hasta DIEZ (10) empleados. En el supuesto que incrementen sus nóminas hasta un máximo de VEINTE (20) trabajadores, inclusive, deberán continuar generando las referidas declaraciones juradas mediante este servicio. Asimismo deberán utilizar también para confeccionar **declaraciones juradas (tanto originales como rectificativas)**, correspondientes a los períodos vencidos de **Febrero de 2007 y siguientes.**

Para los empleadores que registren entre ONCE (11) y VEINTE (20) empleados la utilización de este servicio es optativo (podrán optar entre generar la Declaración Jurada Proforma de Seguridad Social Empleador -Formulario N° 931- a través del servicio con clave fiscal "Su Declaración Online" o generar el formulario mediante la utilización del **[aplicativo SICOSS](http://www.afip.gob.ar/Aplicativos/default.aspx#SeguridadSocial)**).

Tenga en cuenta que para utilizar este servicio, debe tener:

- La información de sus relaciones laborales (los datos de sus empleados) y los datos como empleador actualizados en el Sistema "Mi Simplificación" (**[ver procedimiento de actualización](http://www.afip.gob.ar/genericos/miSimplificacion/documentos/MiSimplificacionRelacionesLaboralesTexto.pdf)**).
- El Servicio "Su Declaración" incorporado a su "Clave Fiscal".

**RECUERDE que hasta que no confirme el envío de una DDJJ, tendrá disponible los cambios efectuados como borrador.**

# **¿Cómo ingreso al Servicio "Sistema Registral**"**?**

Ingrese con su "**[Clave Fiscal](https://auth.afip.gov.ar/contribuyente/?)**" al Servicio "**Su Declaración Online**".

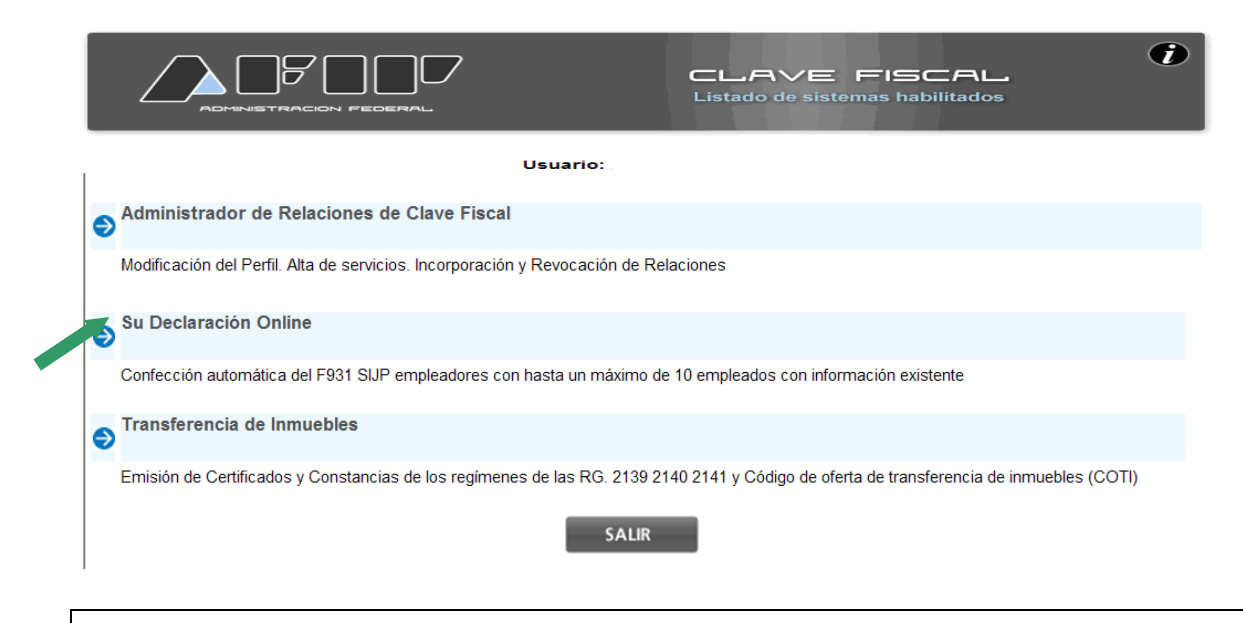

Recuerde que para acceder a este servicio deberá:

- Ingresar a la página de la AFIP (**[www.afip.gob.ar](http://www.afip.gob.ar/)**) y, presione en el recuadro "Acceda con Clave Fiscal".
- Dentro de la pantalla que se despliega a continuación, ingrese su CUIT/CUIL/CDI y en el campo "CLAVE" su clave fiscal. Luego presione el botón "INGRESAR".
- El sistema desplegará en pantalla la lista de servicios AFIP que tiene habilitados. Allí seleccione el denominado "**Su Declaración**". De no encontrar este servicio deberá habilitarlo utilizando la opción "Administrador de Relaciones de Clave Fiscal" (**[ver Paso a](http://www.afip.gob.ar/genericos/guiaDeTramites/documentos/PasoaPasoServiciosCF.pdf?id=1087) [Paso Clave Fiscal ¿Cómo utilizarla y cómo incorporar nuevos servicios?](http://www.afip.gob.ar/genericos/guiaDeTramites/documentos/PasoaPasoServiciosCF.pdf?id=1087)** ).

#### **PASO 1 – Ingreso a la transacción**

Deberá ingresar al Servicio "Su Declaración Online" y presionar sobre el botón "INGRESE…".

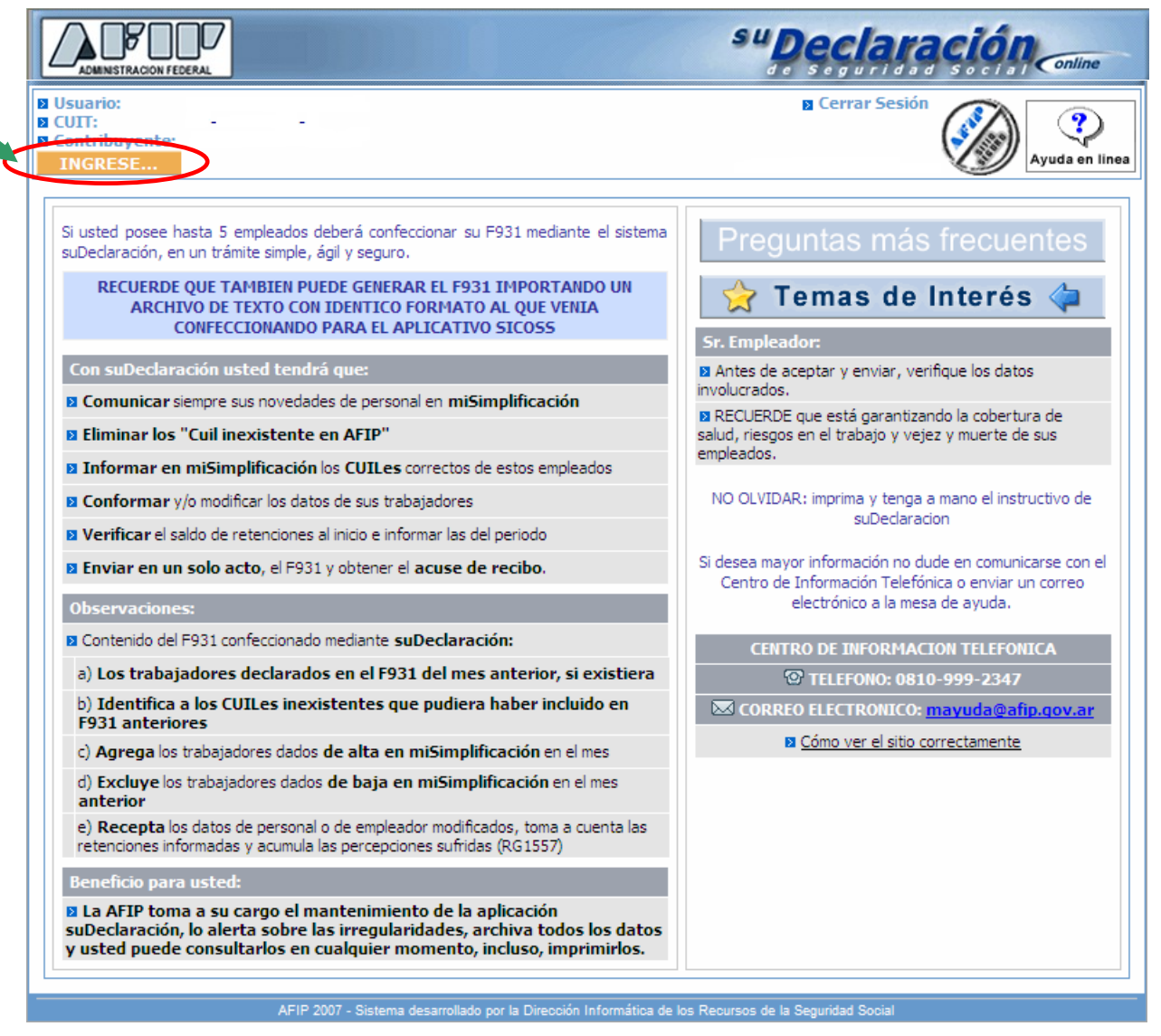

# **PASO 2 – Selección de opción**

El sistema desplegará en pantalla las diferentes opciones disponibles.

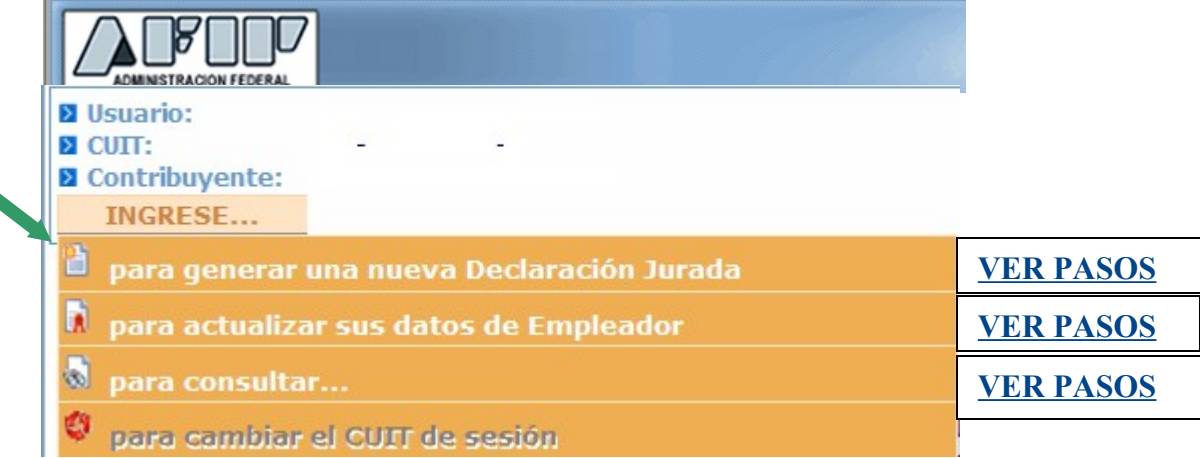

*Paso a Paso – Confección de la DDJJ de Empleador por Internet- Su Declaración Online Página 4/21*

# <span id="page-4-0"></span>**OPCIÓN – GENERAR UNA NUEVA DECLARACION JURADA**

### **PASO 1 – Selección de tipo de declaración y período**

Deberá seleccionar el tipo de declaración a confeccionar (sin nómina, con nómina o utilizando un archivo para la importación de datos) y el período.

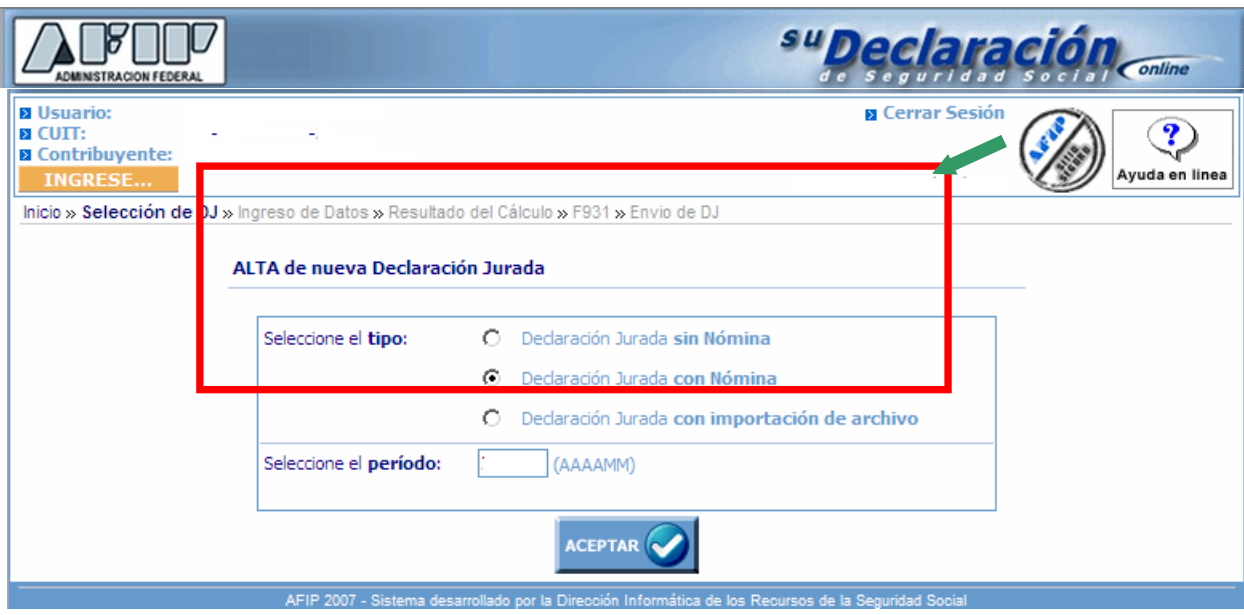

# <span id="page-4-1"></span>**PASO 2 – Verificación de los datos de los empleados**

El sistema desplegará en pantalla la información de los empleados que integrarán la declaración juradas. El sistema trae los datos de la declaración jurada del período anterior y también considera las altas o bajas efectuadas en el sistema "Mi Simplificación".

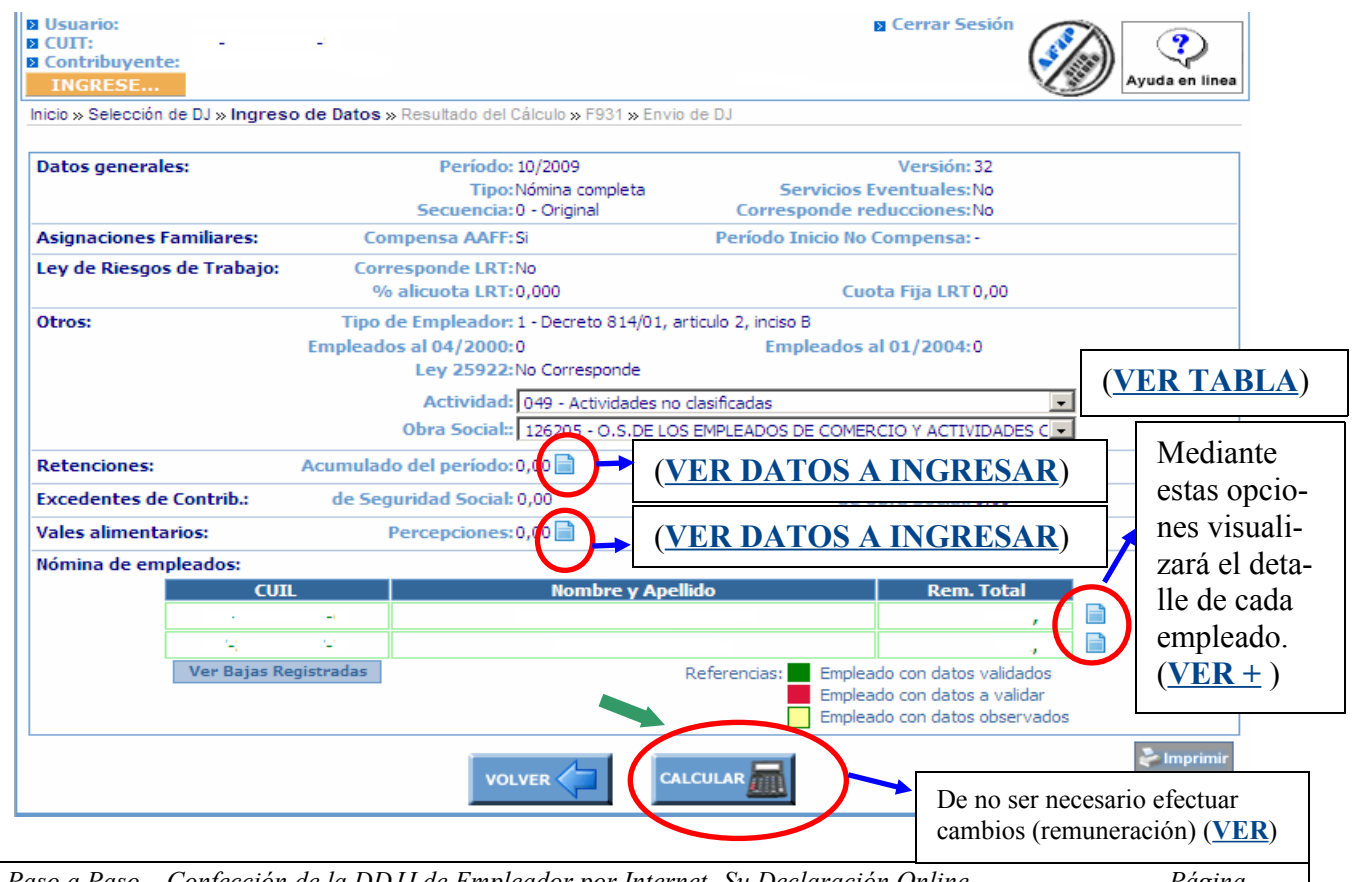

*Paso a Paso – Confección de la DDJJ de Empleador por Internet- Su Declaración Online Página 5/21*

# <span id="page-5-1"></span>*DATOS DE RETENCIONES ACUMULADAS PARA EL PERÍODO*

El sistema solicita además del importe, el número de CUIT del Agente de Retención, la fecha y el número de certificado de retención, luego de ingresados estos datos, deberá presionar el botón "Agregar". Luego de informadas la totalidad de las retenciones deberá presionar el "VOLVER" y el sistema volverá a la pantalla de verificación de datos (**[ver](#page-4-1)**).

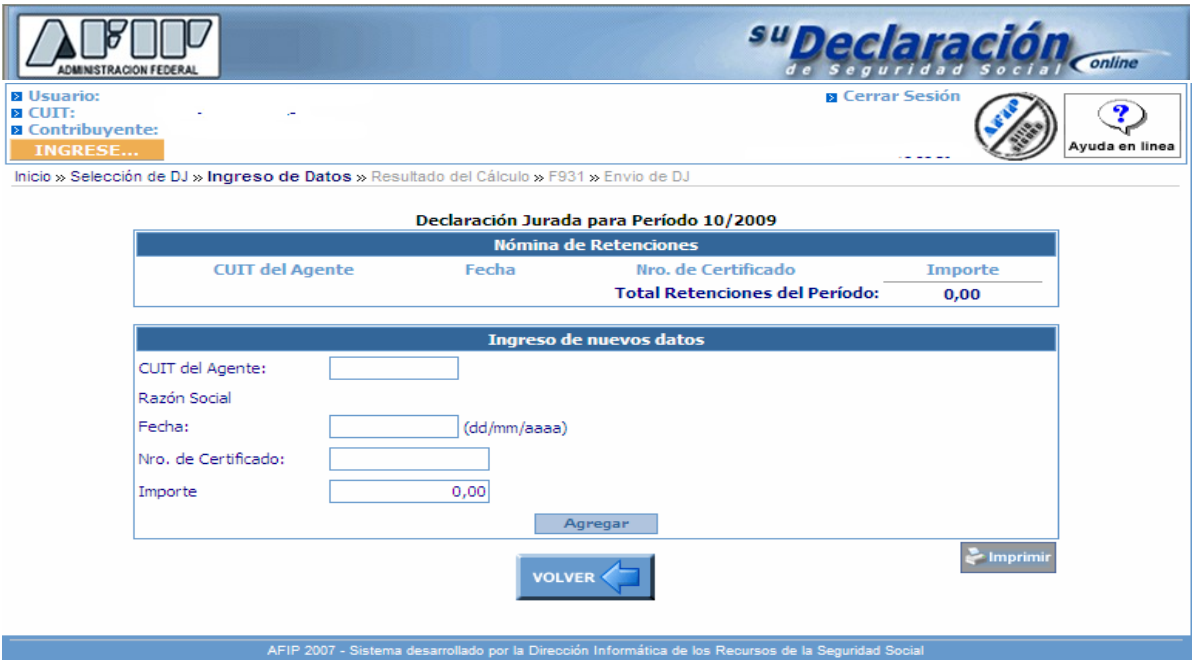

# <span id="page-5-0"></span>*DATOS DE PERCEPCIONES – VALES ALIMENTARIOS*

El sistema solicita además del importe, el número de CUIT del Emisor de los Vales, la fecha y el número del comprobante de la percepción, luego de ingresados estos datos, deberá presionar el botón "Agregar". Luego de informadas la totalidad de las percepciones deberá presionar el "VOLVER" y el sistema volverá a la pantalla de verificación de datos (**[ver](#page-4-1)**).

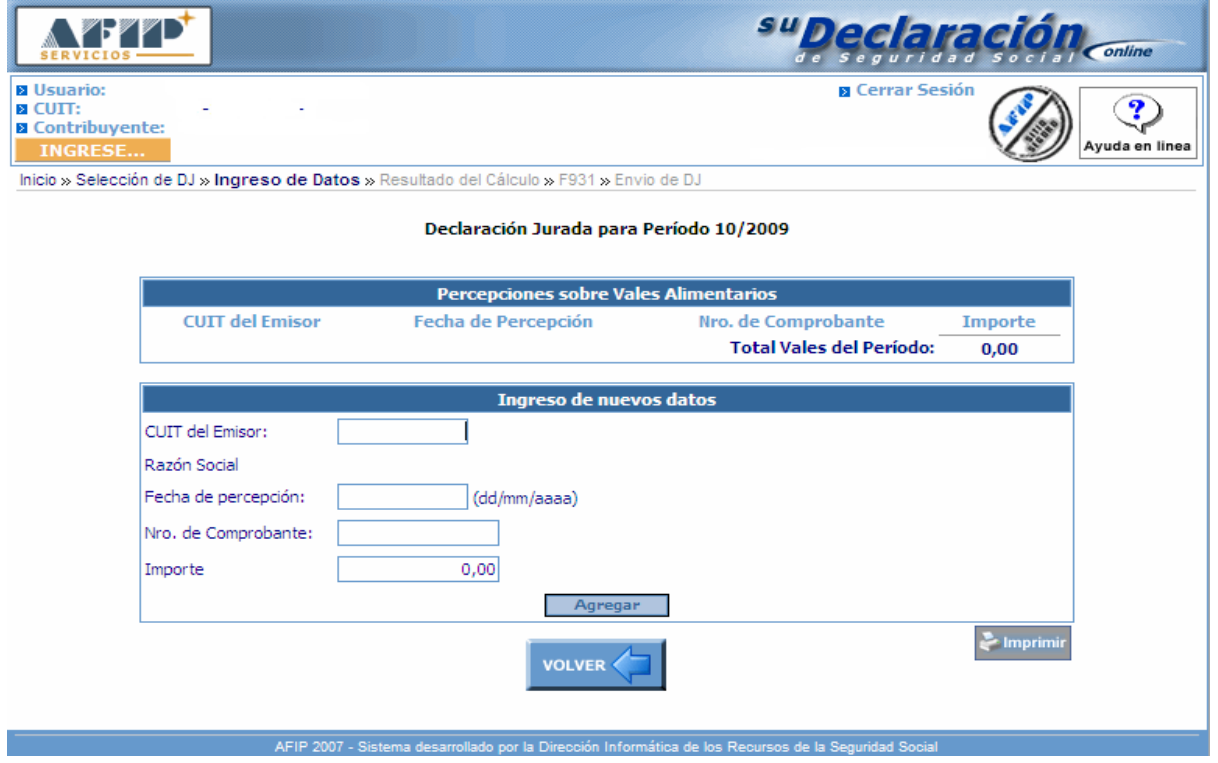

*Paso a Paso – Confección de la DDJJ de Empleador por Internet- Su Declaración Online Página 6/21*

Utilizando la opción "Modificar Datos" podrá actualizar la información de los datos generales, el perfil del empleado y los montos de remuneraciones computables. Luego de efectuar las modificaciones correspondientes deberá presionar el botón "GUARDAR" o seleccionar otra CUIL respecto de la cual necesita realizar modificaciones.

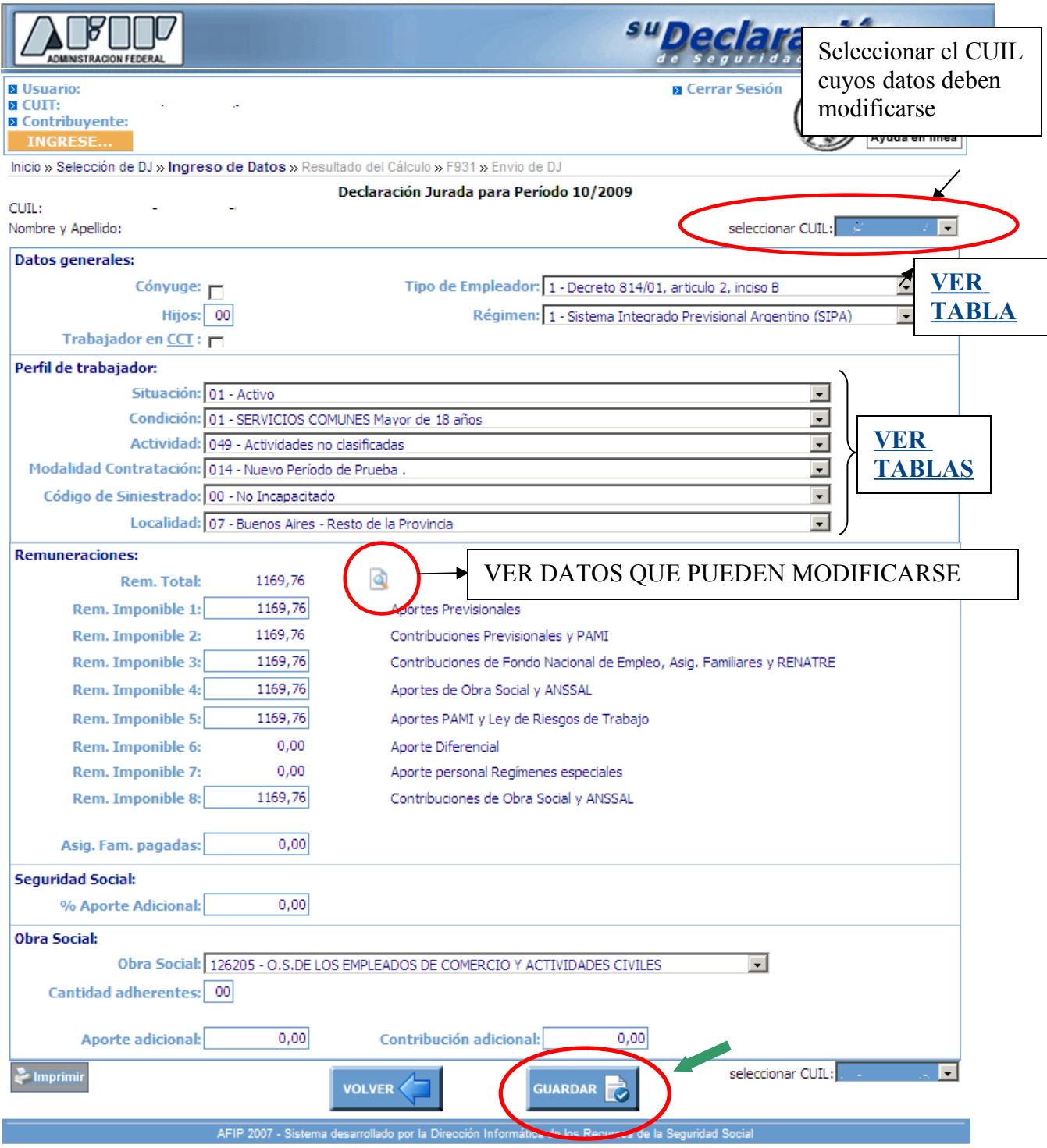

Al presionar sobre el botón "GUARDAR" regresará a la pantalla de confirmación de datos (**[Paso 2](#page-4-1)**) donde deberá presionar el botón "CALCULAR".

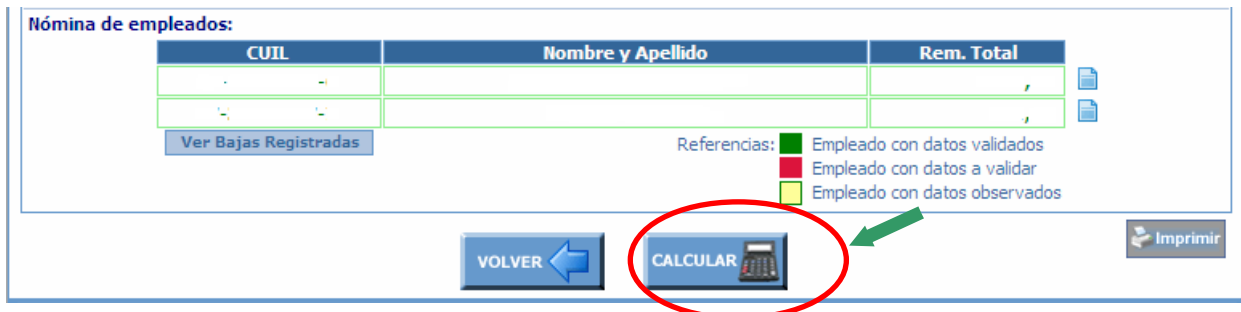

# **DATOS DE REMUNERACION QUE PUEDEN SER MODIFICADOS**

Luego de ingresar la información complementaria relativa a la remuneración deberá presionar el botón "GUARDAR".

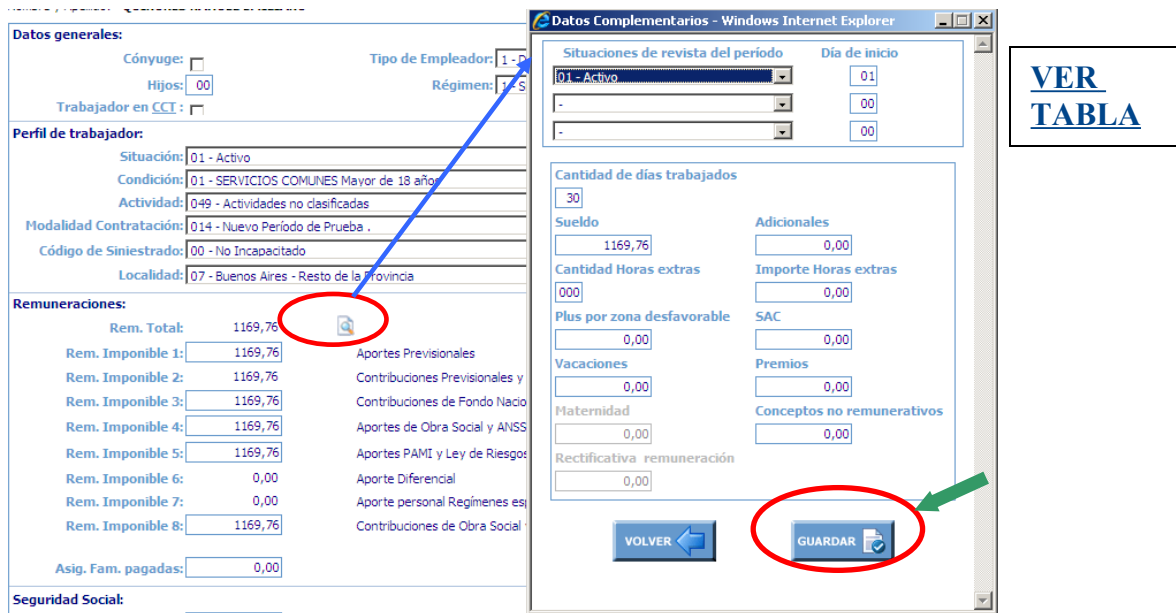

Luego de presionar el botón "GUARDAR" regresará a la pantalla de modificación de datos donde deberá presionar el botón "GUARDAR".

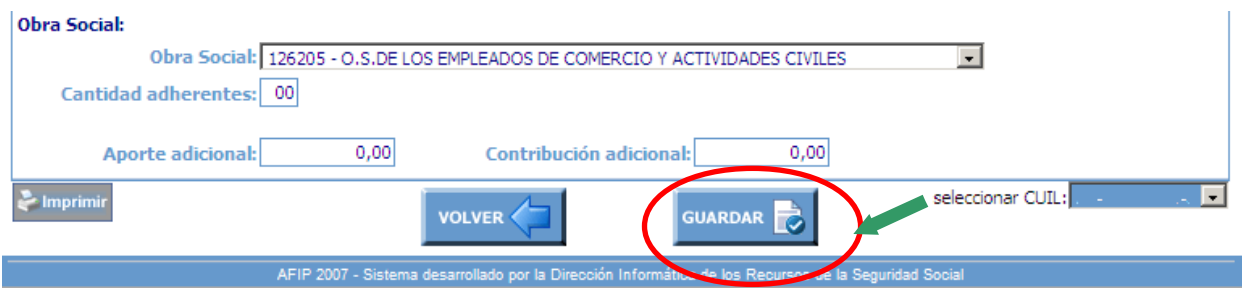

Al presionar sobre el botón "GUARDAR" regresará a la pantalla de confirmación de datos (**[Paso 2](#page-4-1)**) donde deberá presionar el botón "CALCULAR".

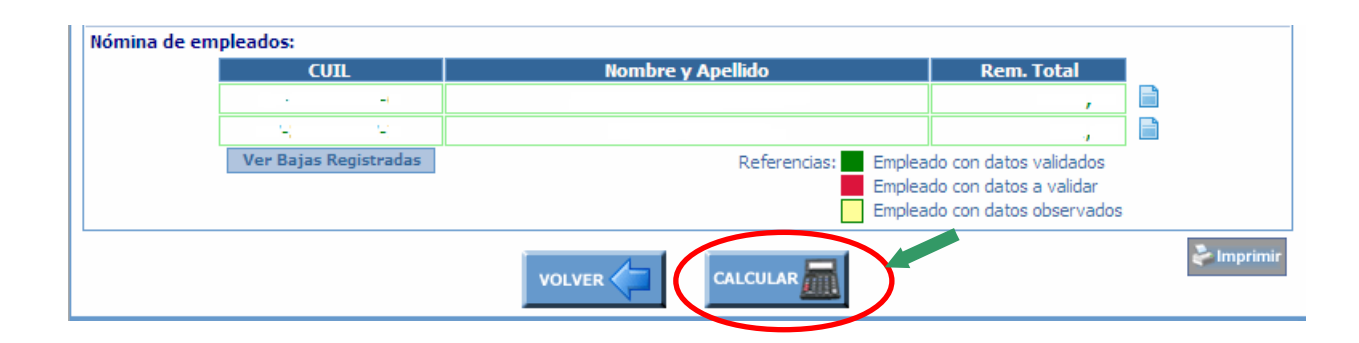

# <span id="page-8-0"></span>**PASO 3 – Verificación de los datos de los empleados**

Luego de presionar sobre el botón "CALCULAR" el sistema desplegará en pantalla la información de los montos a pagar correspondientes a cada componente de la Seguridad Social, de resultar correcta la información deberá presionar el botón "VER 931" para efectuar la presentación.

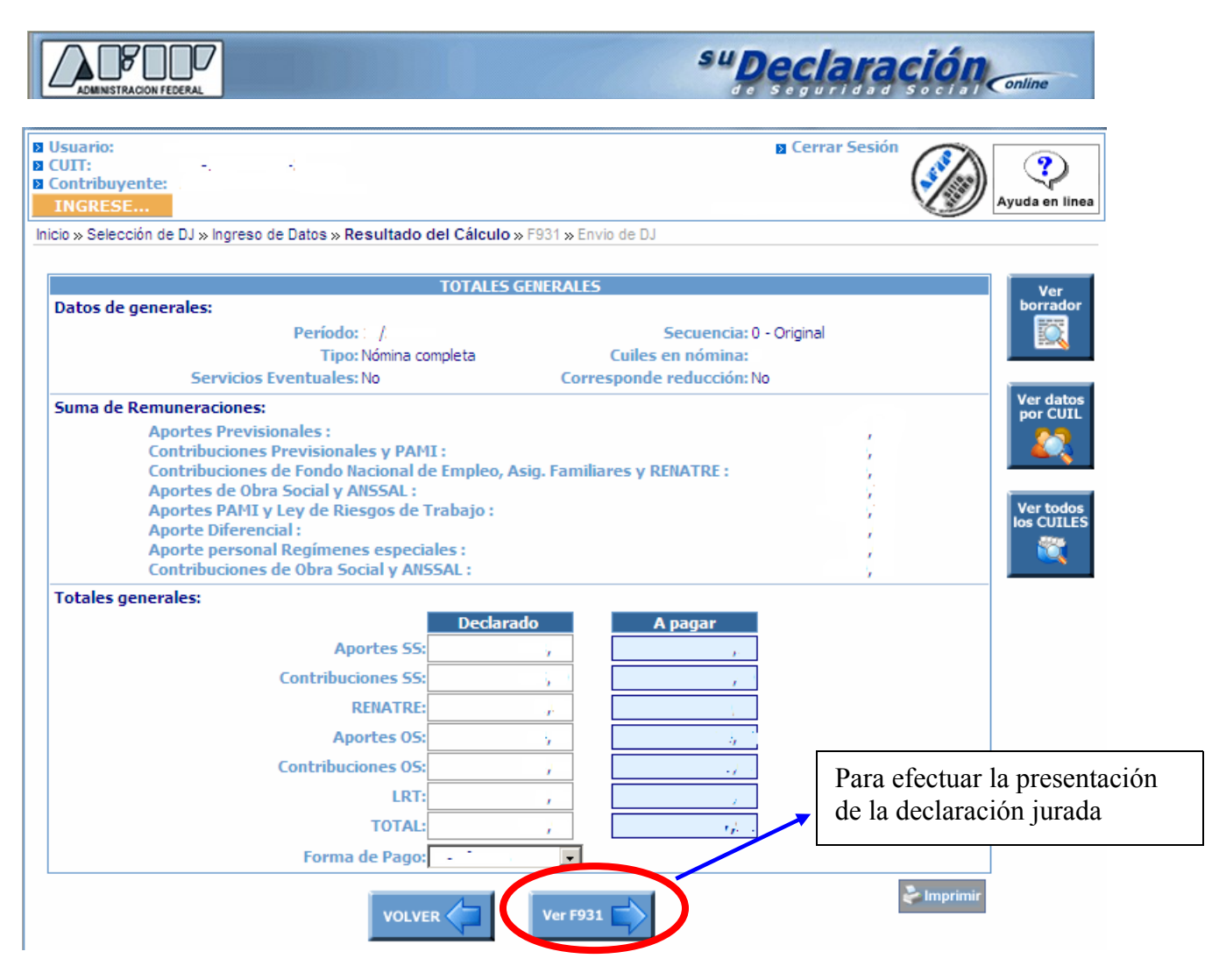

Ver<br>bo<u>rrad</u>or (**[VER INFORMACION QUE PROPORCIONA EL SISTEMA](#page-10-0)**) Ver datos por CUIL (**[VER INFORMACION QUE PROPORCIONA EL SISTEMA](#page-11-0)**) Ver todos<br>los CUILES (**[VER INFORMACION QUE PROPORCIONA EL SISTEMA](#page-12-0)**) Esta opción deberá utilizarla para efectuar el envío de la DDJJ. Al presionar este **Ver F931** botón el sistema emitirá la constancia de la presentación (**[VER MODELO](#page-13-0)**)

Asimismo en esta misma pantalla el sistema cuenta con las siguientes opciones:

# <span id="page-10-0"></span>**Opción VER BORRADOR**

#### Mediante esta opción visualizará la siguiente información:

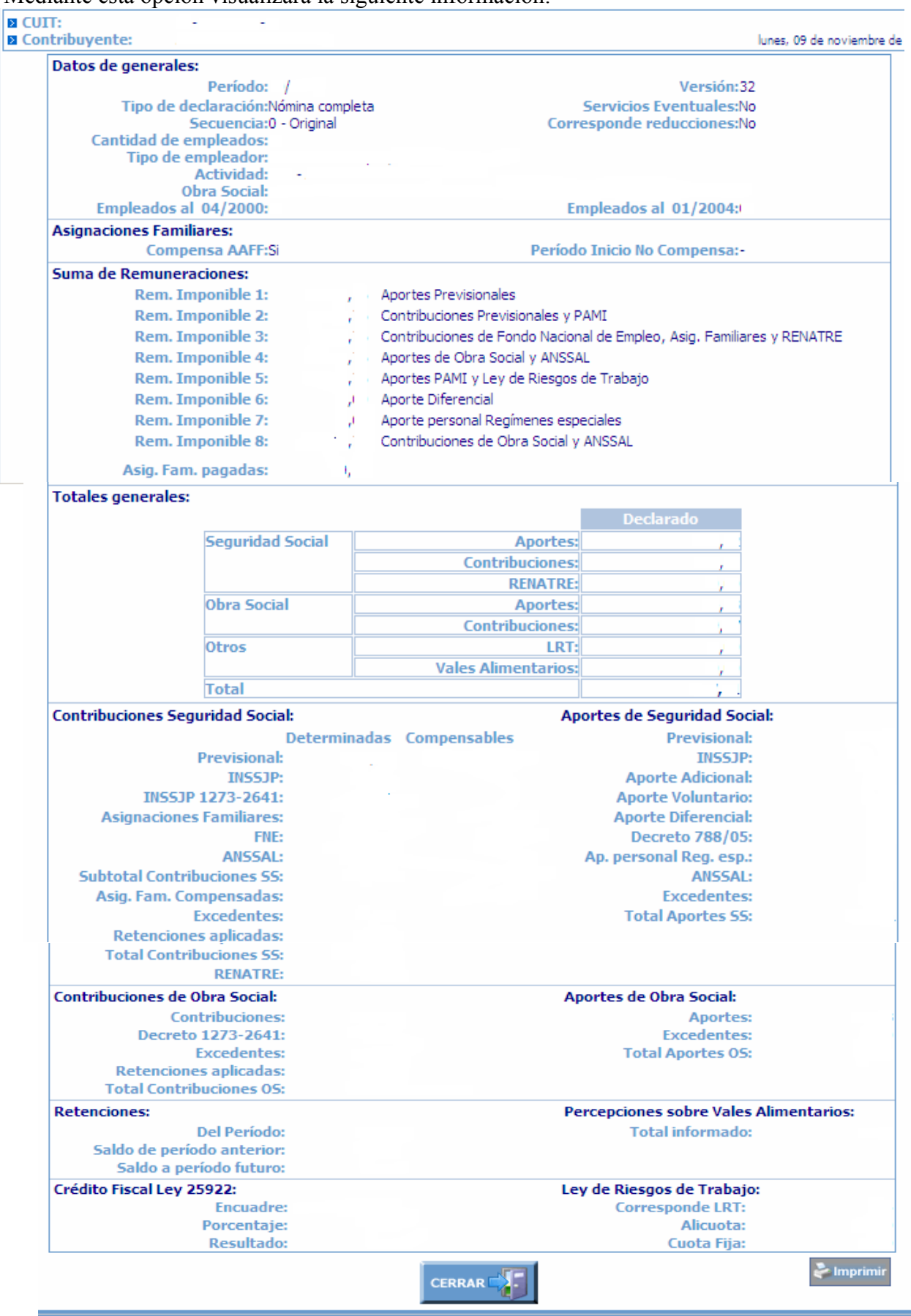

*Paso a Paso – Confección de la DDJJ de Empleador por Internet- Su Declaración Online Página 11/21*

<span id="page-11-0"></span>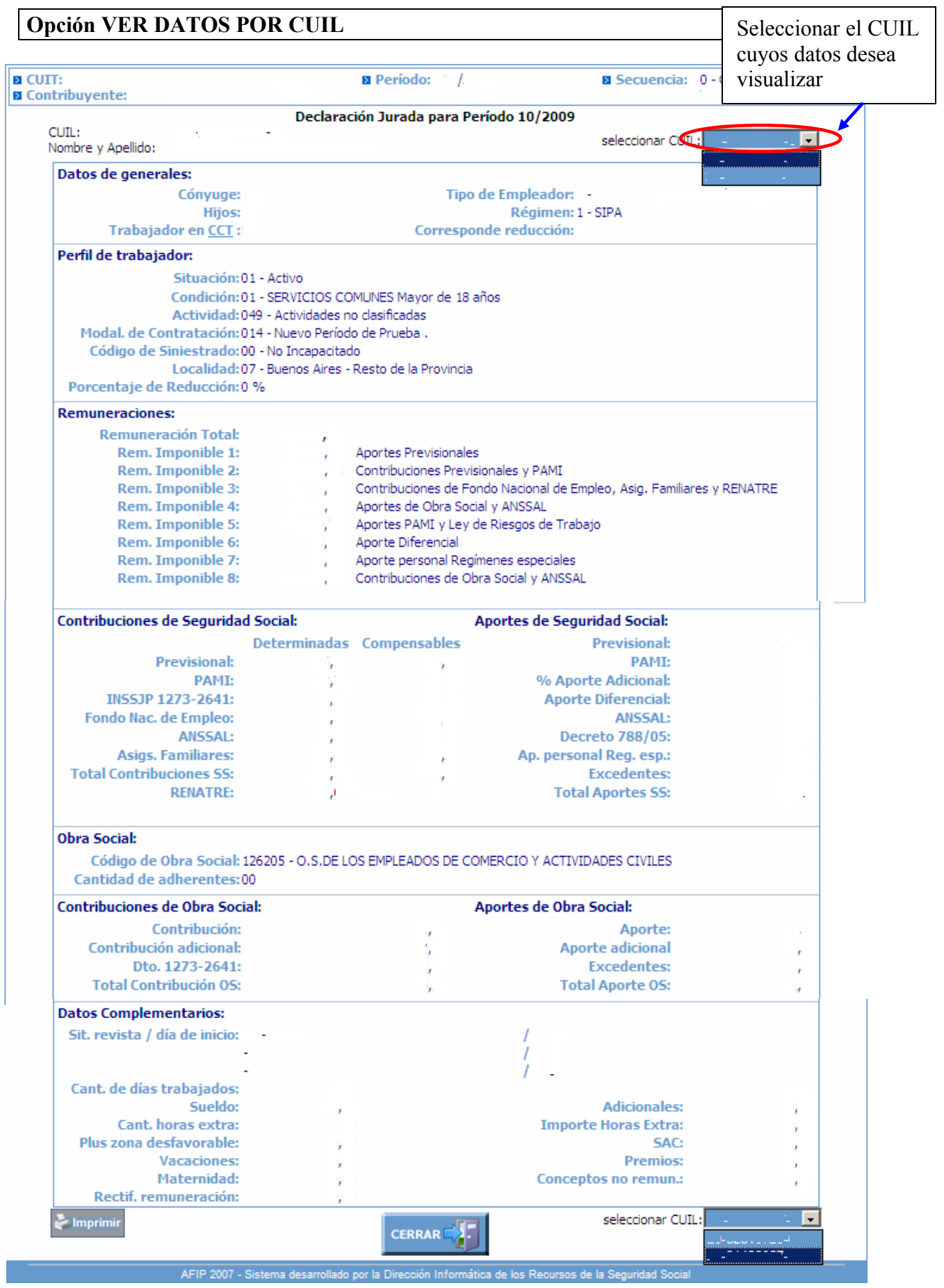

*Paso a Paso – Confección de la DDJJ de Empleador por Internet- Su Declaración Online Página 12/21*

<span id="page-12-0"></span>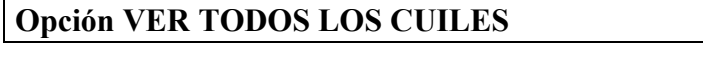

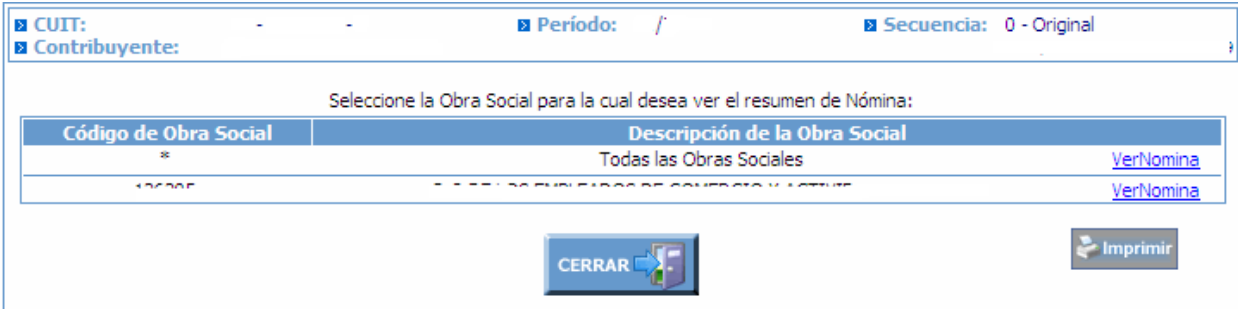

# Al cliquear sobre el hipervínculo "VerNómina" el sistema despliega la siguiente información:

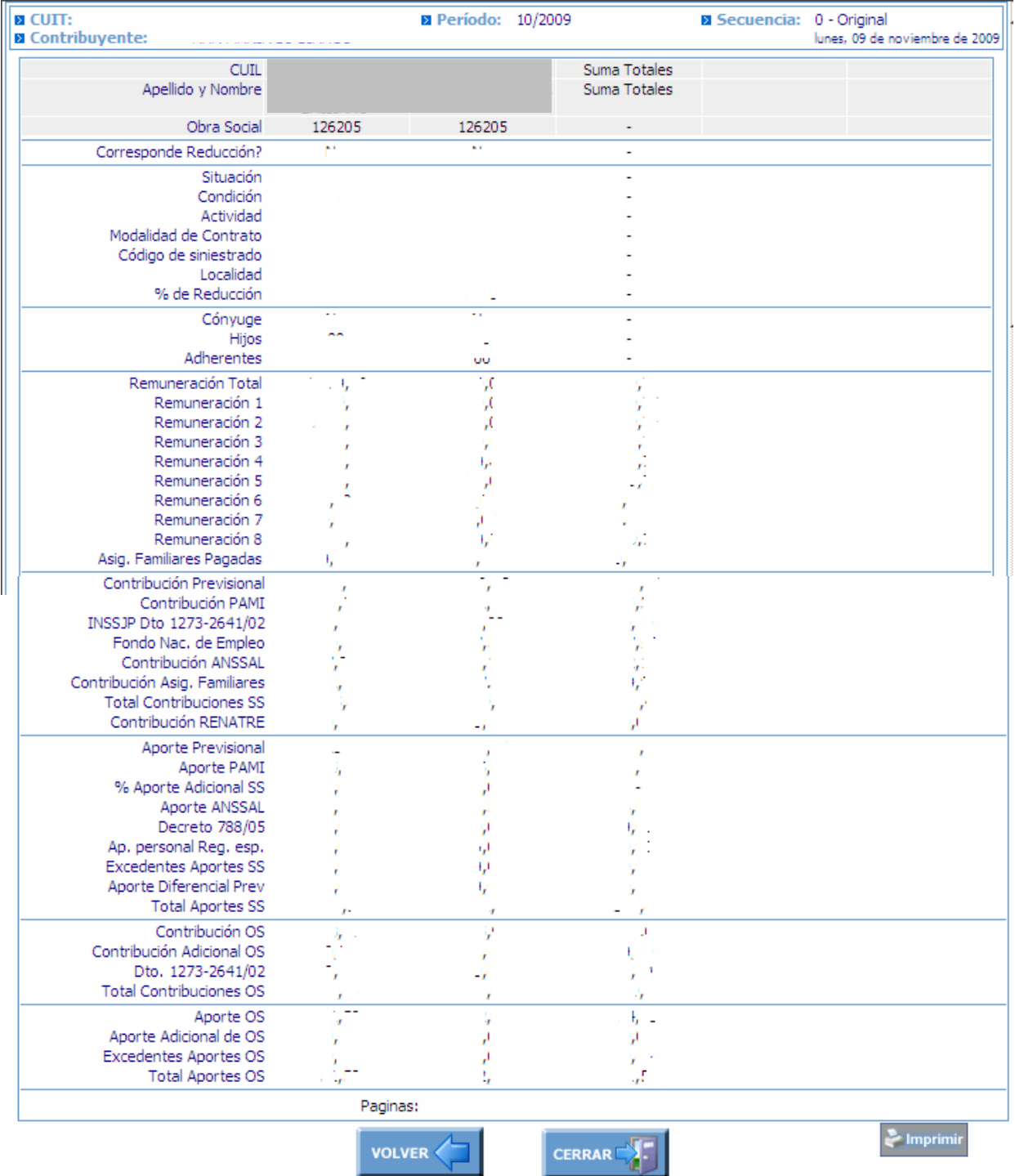

AFIP 2007 - Sistema desarrollado por la Dirección Informática de los Recursos de la Seguridad Social **Paso a Paso – Confección de la DDJJ de Empleador por Internet- Su Declaración Online Página el Página el Página<br>Pagina** *13/21*

# <span id="page-13-0"></span>**MODELO DE ACUSE DE RECIBO**

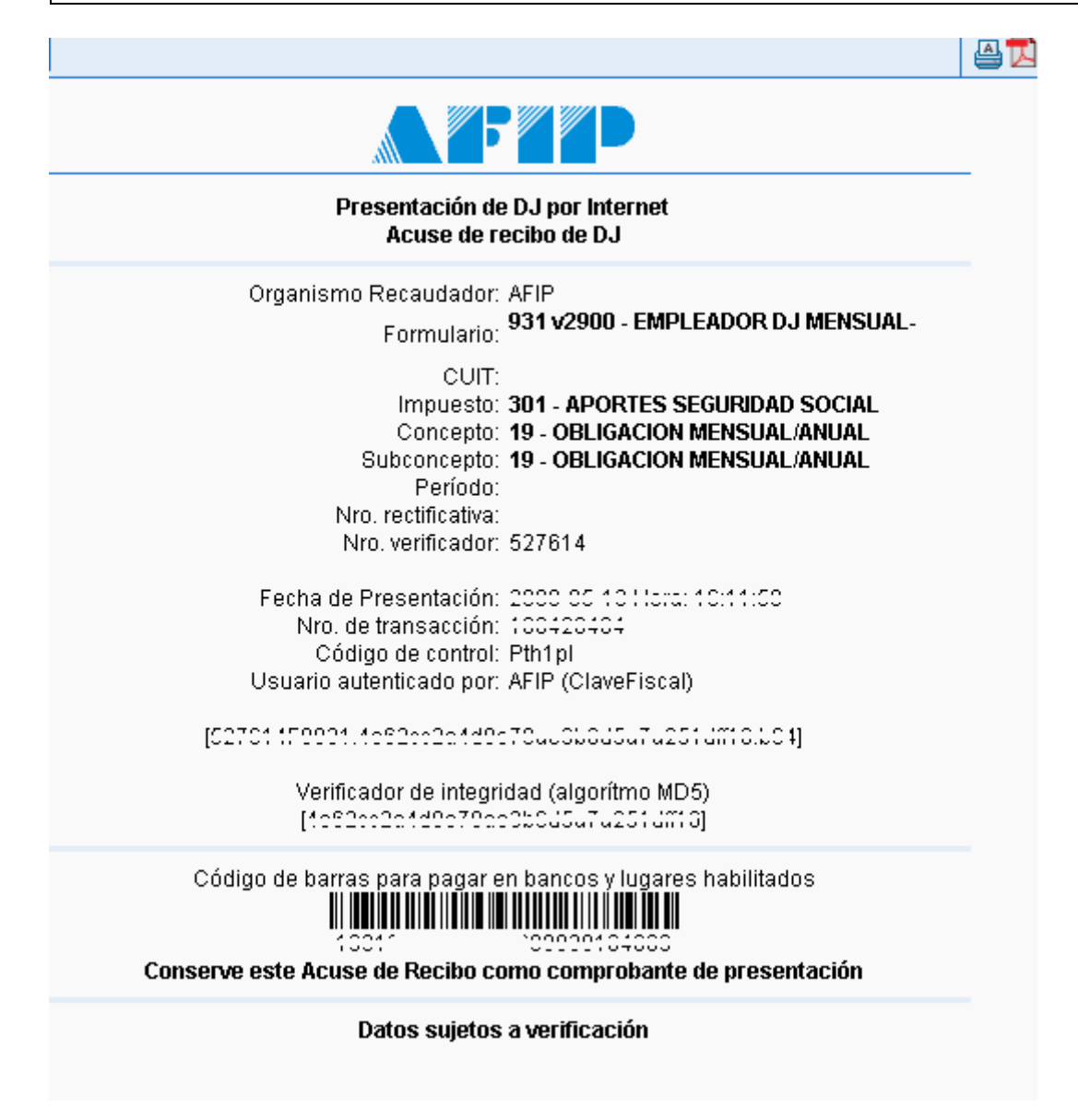

# <span id="page-14-0"></span>**OPCION – CONSULTAR**

Para consultar los datos de Declaraciones Juradas generadas o los datos que tiene registrado como Empleador

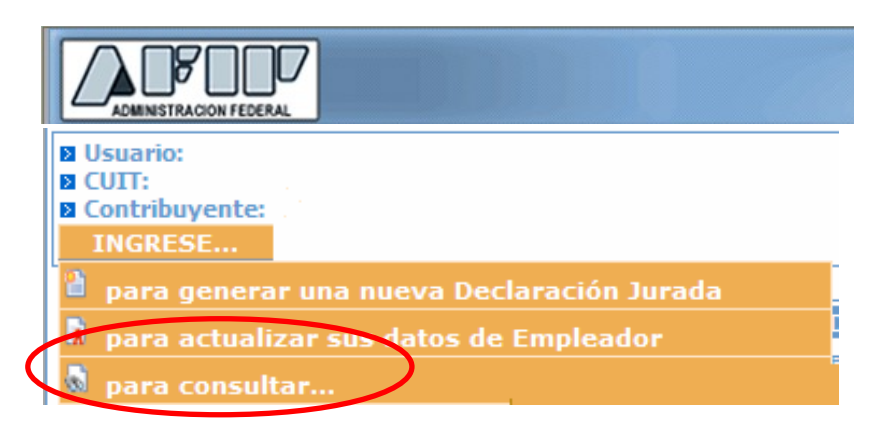

Las opciones de consulta habilitadas son las siguientes:

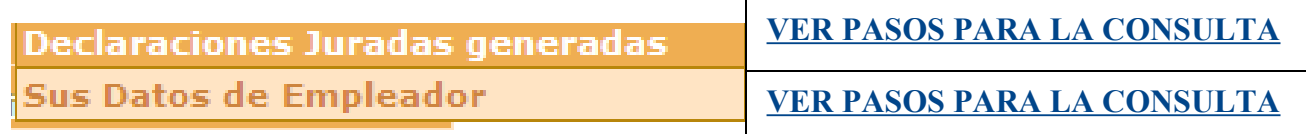

# <span id="page-15-0"></span>**OPCION – CONSULTAR - SUS DATOS DE EMPLEADOR**

# Seleccionar la opción de Consulta "Sus Datos de Empleador"

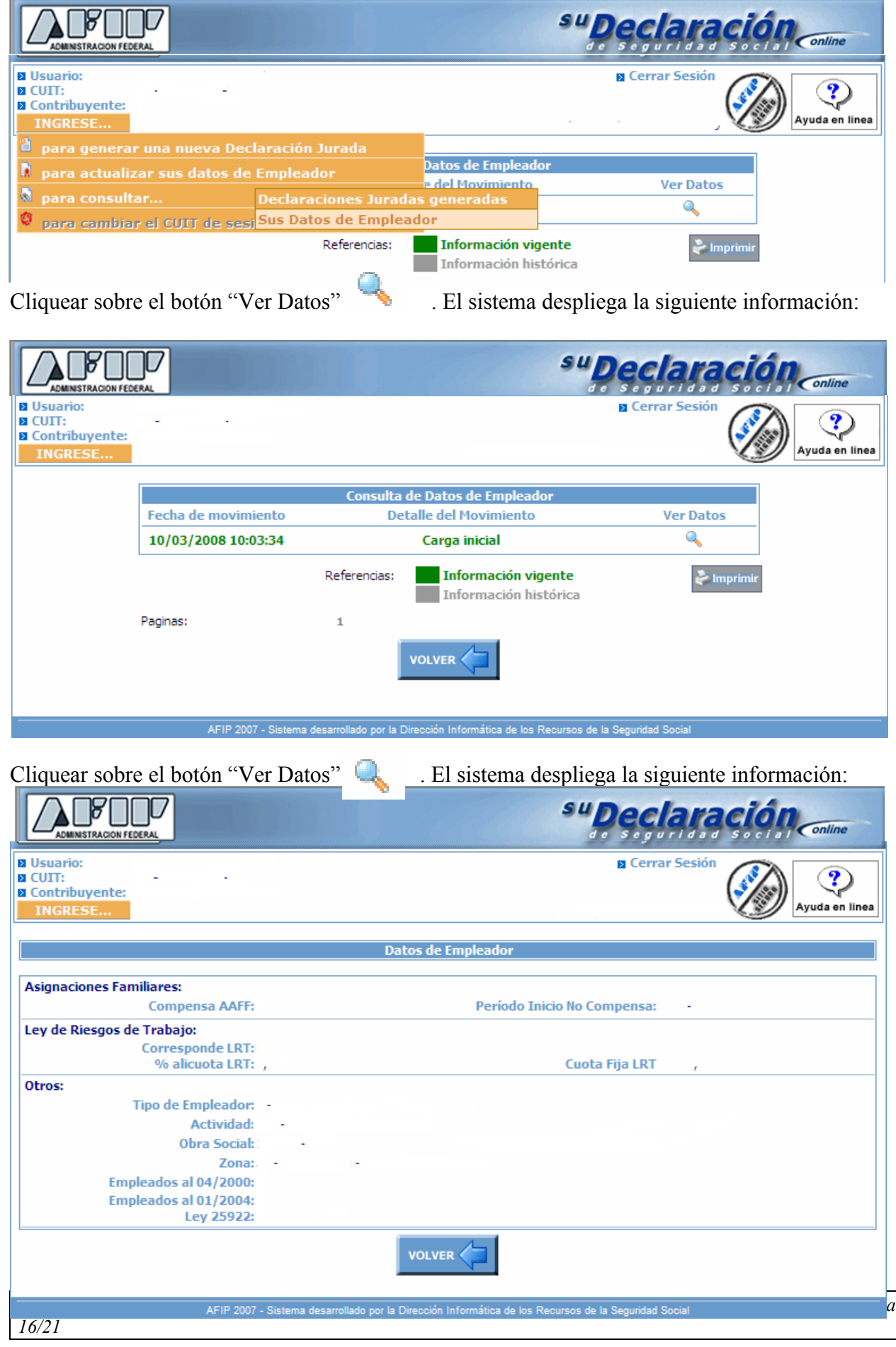

# <span id="page-16-0"></span>**OPCION - CONSULTAR SUS DDJJ**

Luego se seleccionar la opción de consulta "Declaraciones Juradas Generadas" el sistema despliega la información de los períodos y secuencias de las declaraciones juradas posibilitando acceder a la información de detalle, al acuse de recibo y al Volante de Pago Electrónico para efectuar el pago por Internet.

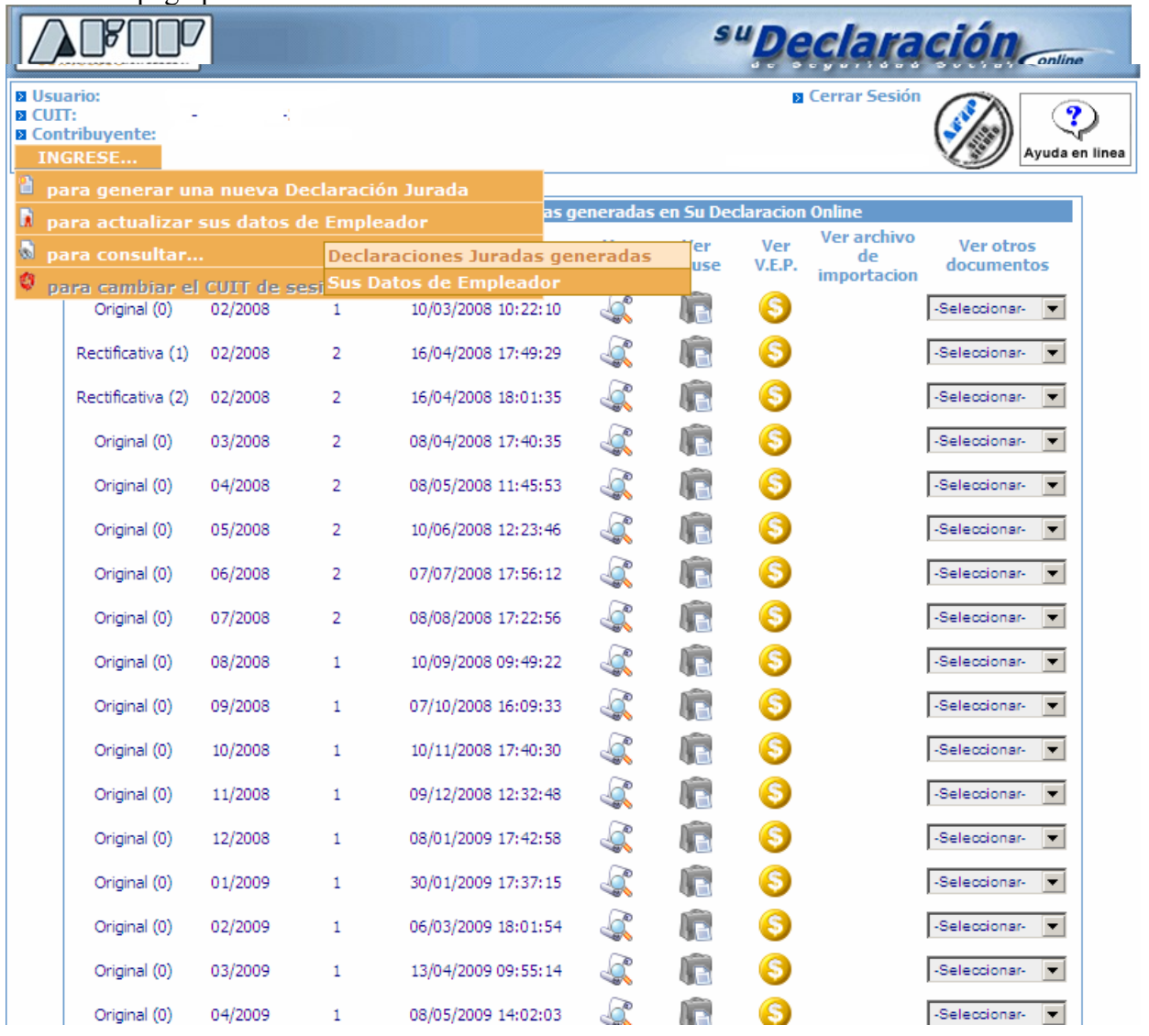

# <span id="page-17-0"></span>**OPCION - ACTUALIZACION DE DATOS DE EMPLEADOR**

Seleccionar la Opción "para actualizar sus datos de Empleador".

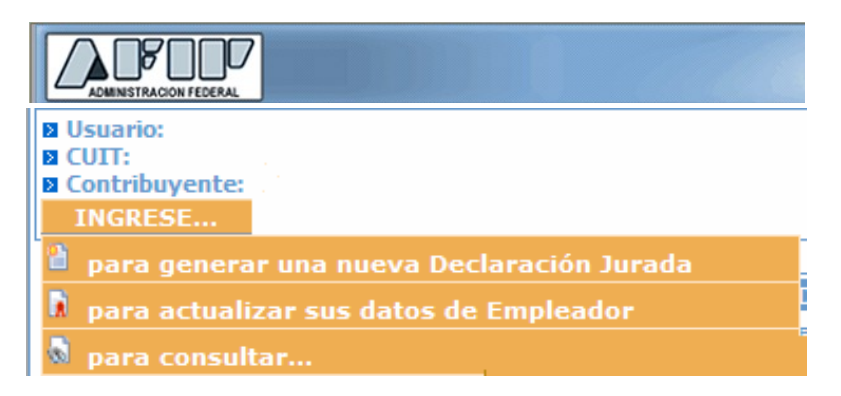

El sistema despliega la siguiente información donde deberá efectuar las modificaciones necesarias y luego presionar el botón "GUARDAR".

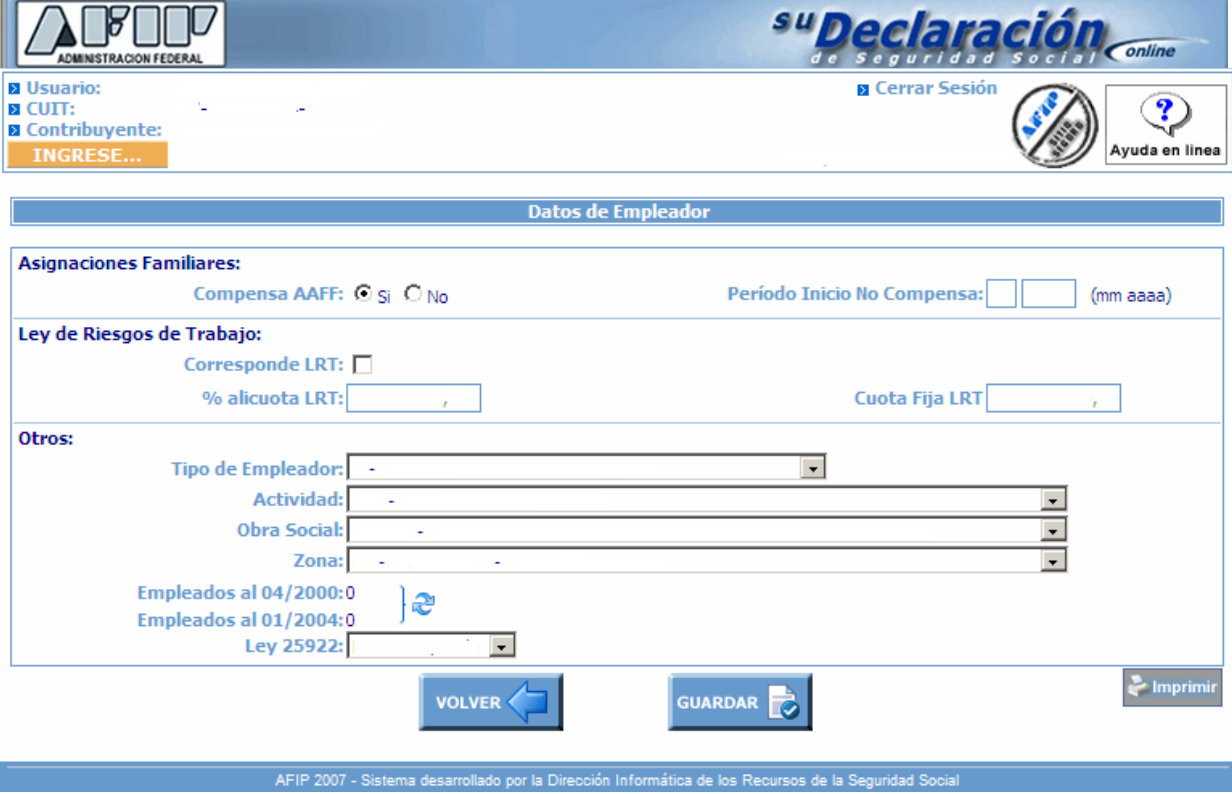

#### **TABLAS**

#### <span id="page-18-0"></span>TABLA DE ACTIVIDADES

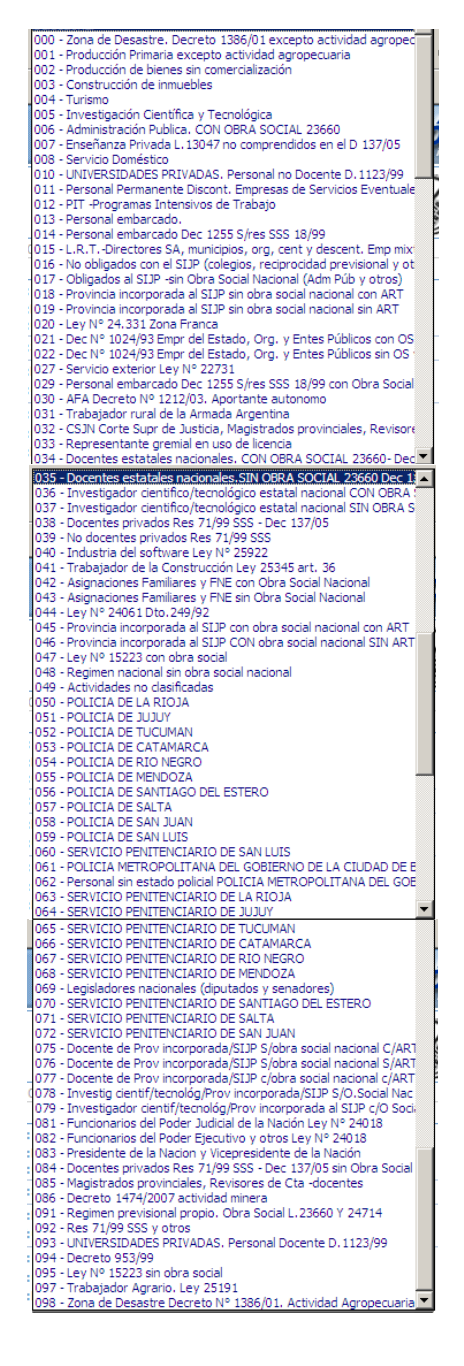

#### <span id="page-18-1"></span>**TABLA DE TIPOS DE EMPLEADOR**

- 0 Administración Pública
- 1 Decreto 814/01, articulo 2, inciso B
- 2 Servicios Eventuales, articulo 2, inciso B
- 4 Decreto 814/01, articulo 2, inciso A
- 5 Servicios Eventuales, articulo 2, inciso A
- 7 Enseñanza Privada con reducciones
- 7 Enseñanza Privada sin reducciones
- 8 Decreto 1212/03 AFA Clubes

# **TABLA DE ZONAS - LOCALIDADES**

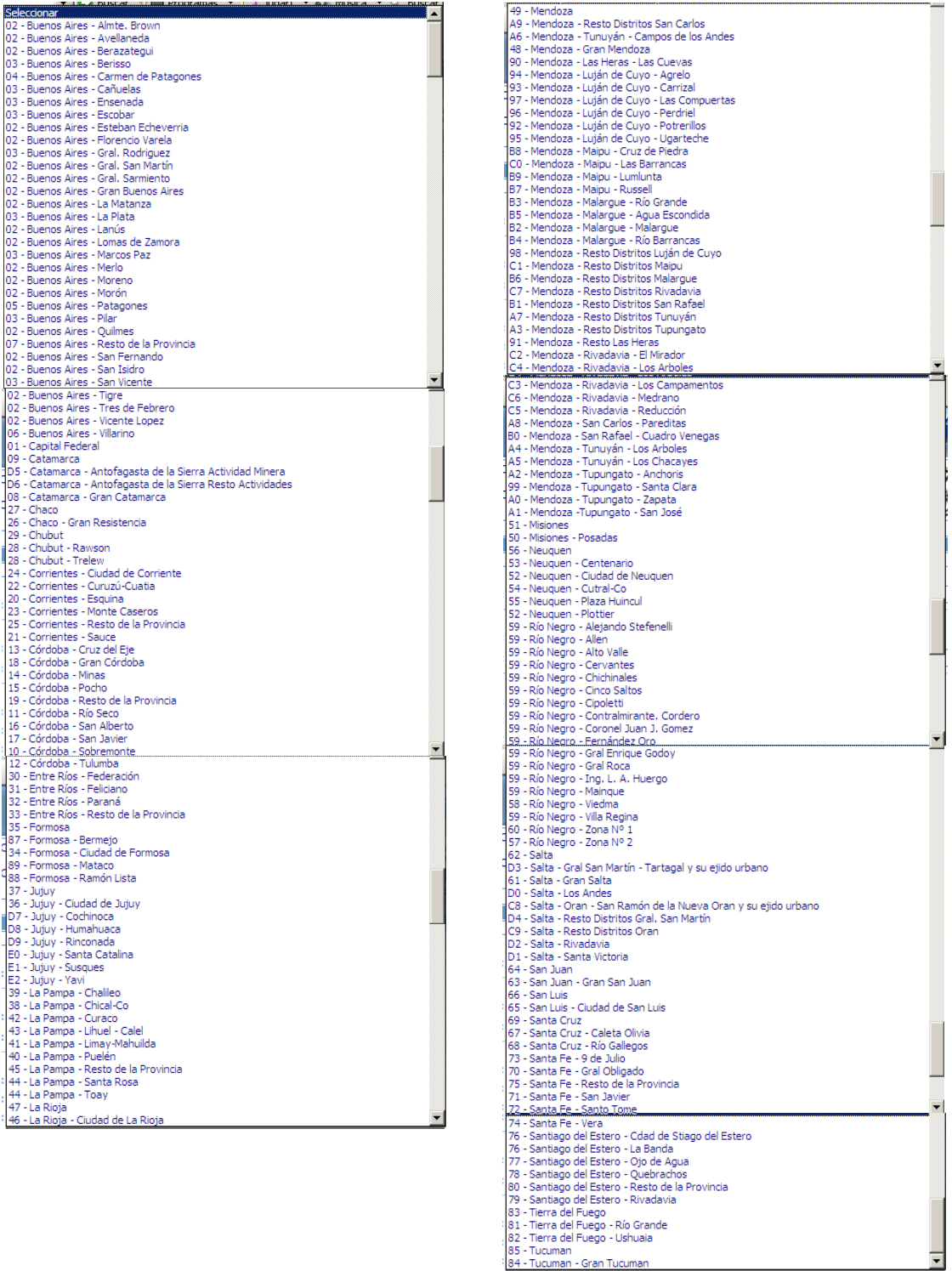

85 - Tucuman<br>85 - Tucuman<br>84 - Tucuman - Gran Tucuman

### <span id="page-20-0"></span>SITUACIÓN

- Activo - Licencia por maternidad
- 05<br>
 Suspensiones otras causales<br>
09 Suspendido, Ley 20744 art, 223bis<br>
10 Licencia por excedencia
- 
- Licencia por excedencia<br>- Licencia por maternidad Down<br>- Licencia por vacaciones  $11$
- 13 Licencia sin goce de haberes<br>14 Reserva de puesto
- 14 Reserva de puesto<br>15 E.S.E. Cese transitorio de servicios (art. 6, incs. 6 y 7 Dto. 342/92)<br>16 Personal Siniestrado de terceros
- 17 Reingreso por disposición judicial

#### **CONDICIÓN**

- 00 Jubilado Decreto Nº 894/01 y/o Dec 2288/02<br>01 SERVICIOS COMUNES Mayor de 18 años
- Jubilado 02 - Jubilad<br>03 - Menor
- 
- (U3 Menor<br>105 SERVICIOS DIFERENCIADOS Mayor de 18 años<br>106 Pre- jubilables Sin relacion de dependencia Sin servicios reales<br>107 MEDIDA DE NO INNOVAR SERV : DIFERENCIAD<br>108 MEDIDA DE NO INNOVAR SERV : DIFERENCIA
- 
- Jubilado Decreto Nº 206/00 v/o Decreto Nº 894/01

# MODALIDAD DE CONTRATACIÓN

001 - A tiempo parcial: Indeterminado /permanente<br>002 - Becarios- Residencias médicas Ley 22127<br>003 - De aprendizaje l.25013 003 - De aprendizaje I. 25013<br>1008 - A Tiempo completo indeterminado /Trabajo permanente<br>1010 - Pasantías. - sin obra social director a Trabajo permanente<br>1011 - Trabaja da Asmanada 011 - Trabajo de temporada.<br>012 - Trabajo eventual. 012 - Trabajo eventual.<br>
012 - Trabajo eventual.<br>
015 - Puesto Nuevo Varones y Mujeres de 25 a 44 años Ley 25250<br>
015 - Puesto Nuevo Periodo de Prueba Trabajador Discapadtado Art. 34 Ley 24147<br>
015 - Puesto Nuevo menor de 021 - A dempo parcial determinado (contrato a plazo fijo)<br>022 - A Tiempo completo determinado (contrato a plazo fijo)<br>023 - Personal do permanente L 22248<br>024 - Personal de la Construcción L 22250<br>025 - Empleo público prov 025 - Empleo público provincial<br>O26 - Beneficiario de programa de empleo, capacitación y de recuperación productiva<br>O27 - Pasantias Ley 26427 - con obra social-<br>O27 - Pasantias LeFes y Jefas de Hogar<br>O29 - Puereto Nº 1212 038 - Puesto Nuevo 6º L 25877.<br>039 - Puesto Nuevo 6º L 25877. Beneficiarios de planes Jefes y Jefas de hogar 039 - Puesto Nuevo 6° L. 25877. Beneficiarios de planes Jefes y Jefas de hogar<br>099 - Puesto Nuevo 6° L. 25877. Art. 34. L. 24147. Beneficiarios de planes Jefes y Jefas de hogar<br>041 - Puesto Nuevo 6° L. 25877. Trab. 24147. 023 - Lat. (Unectores axt, intimiglios, virg, terms viessent, empirima docernes p<br>201 - Puesto nuevo art 16 Ley 26476 trabajador discapacitado art.341.24147<br>202 - Puesto nuevo art 16 Ley 26476 trabajador discapacitado art. era – Annan americký královní politik (\* 1938)<br>212 - Art 11 inc b Ley 26476. Regularización personal no registrado trabajador discapacitado art. 341<br>213 - Art 11 inc b Ley 26476. Regularización personal no registrado traba 221 - Art 12 Ley 26476 Regularización personal no registrado - Art 12 Lev 26476 Regularización personal no registrado trabajador discapacitado art 34 Lev 2 Art 12 Ley 26476 Regularización personal no registrado trabajador discapacitado art.87 L

# CÓDIGO DE SINIESTRADO

- 
- 
- 
- 
- 00 No Incapacidado<br>
01 ILT Incapacidado Laboral Temporaria<br>
02 ILPPP Incapacidad Laboral Permanente Parcial Provisoria.<br>
03 ILPPP Incapacidad Laboral Permanente Parcial Definitiva.<br>
04 ILPTP Incapacidad Laboral P
- 
- 
- 12 ILPPD Beneficios devengados art. 11 p.4

# <span id="page-20-1"></span>SITUACIÓN DE REVISTA

- Activo 05 - Licencia por maternidad 05 - Licencia por maternidad<br>06 - Suppendione, otras causales<br>09 - Suspendido, Ley 20744 art, 223bis<br>10 - Licencia por excedencia<br>11 - Licencia por maternidad Down<br>12 - Licencia sin gote de haberes<br>14 - Reserva de puesto<br>1
- 16 Personal Sinjestrado de terceros
- 17 Reingreso por disposición judicial